First English edition for Ulead COOL 360 version 1.0, February 1999.

© 1992-1999 Ulead Systems, Inc.

All rights reserved. No part of this publication may be reproduced or transmitted in any form or by any means, electronic or mechanical, including photocopying, recording or storing in a retrieval system, or translated into any language in any form without the written permission of Ulead Systems, Inc.

#### *Software license*

The software described in this document is furnished under a License Agreement which is included with the product. This Agreement specifies the permitted and prohibited uses of the product.

#### *Licenses and trademarks*

ICI Library © 1991–1992 C-Cube Microsystems.

Ulead and the Ulead Systems logo are registered trademarks and COOL 360 is a trademark of Ulead Systems, Inc. Microsoft, Windows, and the Windows Logo are registered trademarks of Microsoft Corporation in the United States and other countries. Intel and Pentium are registered trademarks of Intel Corporation. QuickTime and the QuickTime logo are trademarks used under license. QuickTime is registered in the U.S. and other countries. PhotoDisc® Copyright 1998, PhotoDisc. PhotoDisc is a trademark of PhotoDisc, Inc. Other product names used herein are trademarks or registered trademarks of their respective owners.

#### *Sample files*

Files provided as samples on the program CD can be used for personal demonstrations, productions and presentations. No rights are granted for commercial reproduction or redistribution of any sample files.

### Ulead Systems, Inc.

### **United States International**

970 West 190th Street, Suite 520 10F, 45 Tung Hsing Rd. Torrance, CA 90502 Taipei, Taiwan 110 Tel: 1-(310) 523-9393 Tel: +886 (2) 2764-8599 Fax: 1-(310) 523-9399 Fax: +886 (2) 2764-9599

URL: www.ulead.com URL: www.ulead.com

### **Europe Japan**

Wolfenbütteler Str. 33 No. 31, Hills 2 Tel: +49-531-220-7920 Tokyo 158-0097, Japan Fax: +49-531-220-7999 Tel: +81-3-5491-5661

URL: www.ulead.de URL: www.ulead.co.jp

E-mail: info@ulead.com E-mail: info@ulead.com.tw

38102 Braunschweig Setagaya Business Square Germany 4-10-3 Yohga, Setagaya-ku Fax: +81-3-5491-5663

E-mail: info@ulead.de E-mail: info@ulead.co.jp

## **Contents**

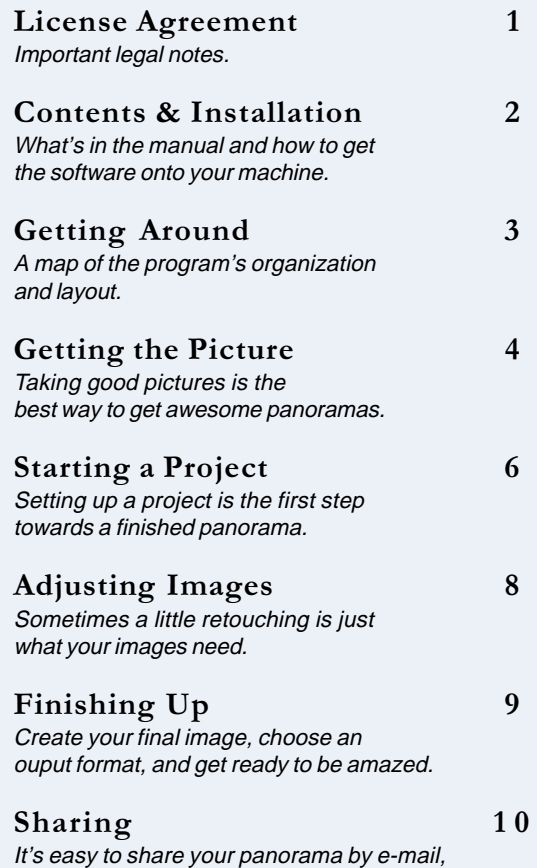

on a Web page, as a screen saver, and more.

### **Installation**

- 1. Place the Ulead COOL 360 CD into your CD-ROM drive.
- 2. When the Setup screen appears, follow the instructions to install COOL 360 onto your computer.
- 3. If you want to create QuickTime \*.MOV files, you will also need to install QuickTime 3.0 (included on the CD).
- 4. For complete technical support, make sure your register your new software. Registering will also entitle you to special prices and discounts on other great Ulead Systems products.

**Note:** If the Setup screen does not appear after loading the CD:

- 1. Double-click the **My Computer** icon on the desktop.
- 2. Browse for the CD-ROM drive.
- 3. Double-click **Setup**.

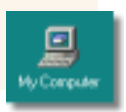

Ulead COOL

### **To run COOL 360:**

\* Double-click the **Ulead COOL 360 icon** on your Windows desktop.

### $-Or-$

On the Windows Start menu, select the Ulead COOL 360 icon from the Ulead COOL 360 program group.

### **Getting Around**

The Ulead COOL 360 user interface is more than just attractive. The large workspace at the center and the three step buttons at the top make creating panoramas effortless. You begin with the **Start** step. The **Options panel** on the right displays your choices. Create or open a project and COOL 360 automatically switches to the **Adjust** step. The controls in the Options panel change to photo retouching tools. When you have lined up and adjusted everything, click Finish to save your panorama or send it off to your friends. It's that easy.

When you need more information than we can provide in a few short pages, click the **Help** button. Watch for **ToolTips**, or short descrip-

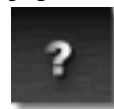

tions, that appear when you hold the cursor over an item. In addition, pressing **F1** when the cursor is over an item will open the Help right to that topic.

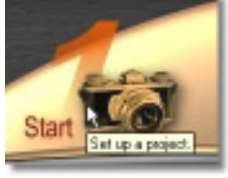

ToolTips appear when the mouse is held over an item.

The Help button.

![](_page_2_Picture_8.jpeg)

## **Getting the Picture**

The secret to creating awesome panoramas is to start out with the best images possible. A panorama is typically composed of twelve or more images that are shot in succession, carefully lined up, and joined together. This requires some planning on the photographer's part.

![](_page_3_Picture_2.jpeg)

While digital cameras are easy to use, it is still up to you to take great pictures.

With many popular digital cameras, you should be able to take about twelve images to complete a 360° panorama. This depends on the kind of camera and camera lens you use. There are **two good techniques**, outlined below, you should combine to ensure you get suitable images.

0<br>
tw<br>
cl One of the easiest ways to get twelve shots is to think about a clock, **taking one picture at each hour mark**. Again, this may not work for all cameras, but it can be helpful. Don't worry if you only get eleven shots before you finish, or need a thirteenth; it'll still work.

![](_page_3_Picture_6.jpeg)

Thinking about the hours on a clock can help you remember where you are in a sequence of images.

The<br>taki<br>adja The most important thing to remember when taking panoramas is that you must **overlap** adjacent images. COOL 360 needs some overlap between adjoining images, so be as generous as you can. An overlap of at least 15% of the right and left sides is a good minimum. Use **landmarks** to remember where you need to take your next shot. When you take a picture, note a landmark on the right side of the image frame. Then move clockwise until this landmark is in the left side of the frame.

![](_page_4_Picture_1.jpeg)

Overlap adjacent images by a minimum of 15% on each side. Use prominent landmarks to line up the shot.

![](_page_4_Picture_3.jpeg)

A tripod, even a small one, can help you steady your shots.

By using a combination of the two methods outlined above, you should achieve excellent results on your first try. Since the "film" in your digital camera is essentially free, you should take a lot of pictures. That's the best way to get the perfect shot. A **tripod**, while not required, certainly helps. Otherwise, you'll also have to make sure the horizon is lined up correctly in each picture.

![](_page_5_Picture_0.jpeg)

New Project Wizard - Step 1 of 3.

![](_page_5_Picture_2.jpeg)

Select a type of project. (**Step 1 of 3** in the Wizard.) There are two types of projects to choose from: **Wide Angle** or **360° panorama**. See the illustrations for more details.

![](_page_5_Picture_4.jpeg)

Create a special immersive **360° panorama**.

**4**

![](_page_5_Picture_6.jpeg)

Merge together a conventional **Wide Angle panorama**.

Enter your project's name. (**Step 1 of 3** in the Wizard continued.) After you have selected a type of project, enter a **Project name** (\*.UPJ), a **Location** to save it in, and a brief **Description** (optional). Click **Next** to continue.

**5**

### Select the image files. (**Step 2 of 3** in the Wizard.)

**Next** when you are done.

Select the images to be used in your panorama. **Browse** for the folder where your images are stored. Click on an image to select it and click **Add**. Drag the images to arrange them. Click **Remove All** to clear all of the images from a project, or press the **Remove** button below the thumbnails to remove individual images. Click

![](_page_6_Picture_3.jpeg)

New Project Wizard - Step 2 of 3.

![](_page_6_Picture_5.jpeg)

New Project Wizard - Step 3 of 3. The ready.

# **6** Select a lens.

(**Step 3 of 3** in the Wizard.)

Select your camera or lens from the list. The type of lens you used to take the pictures determines how the panorama will be put together. You can see a quick **preview** of your panorama using the selected lens. Don't worry if you can't find your exact lens on the list. COOL 360 often works fine when using the default **Generic Camera**. Click **Finish** when you are

**Note:** If your camera or lens is not listed, you can download additional lens settings from Ulead's Web site. You can also manually enter your camera's lens properties by clicking the **Custom** tab. The information required is often printed on the lens housing or in your camera's user manual.

When you have finished creating a new project, COOL 360 will automatically switch to the **Adjust** step. If you want to change any of the details of your project, click **Settings** or go back to the **Start** step.

![](_page_6_Picture_12.jpeg)

A new project file opened in COOL 360, ready for polishing up.

### **Adjusting Images**

![](_page_7_Picture_1.jpeg)

Click the **Adjust** step to clean up your panorama.

The range of tools on the **Options panel** gives you a lot of control over the appearance of your images. Because many cameras have automatic exposure settings, adjacent images can sometimes have quite different light levels, especially when shooting a rapidly changing scene, like a sunset. While the primary purpose of these tools is to let you touch up and precisely match all of the images in a panorama, feel free to express your artistic side as well.

![](_page_7_Picture_4.jpeg)

#### **Hue**

**Brightness** 

Drag the **round button** on the one of the control bars (e.g. the **Hue bar**) to change the selected image, which is outlined in white. The appearance of the image will change in real time.

![](_page_7_Picture_8.jpeg)

Lining up the images correctly is the most important part of creating a panorama. Occasionally, you may not be able to do this if the images are slightly crooked. Use the **Rotate** and **Perspective** tools to align skewed shots.

Any changes you make can be undone by clicking **Undo**. If you want to start over again with the original image, just click **Reset**.

![](_page_7_Picture_11.jpeg)

# **Finishing Up**

The process of joining your images together into a panorama is called stitching or merging. After you have created a new project in the **Start** step, COOL 360 automatically switches to the **Adjust** step and stitches them together. Most of the time, the program will handle the entire process automatically, and you shouldn't have to worry about a thing. If you need to, you can drag an image to line it up manually. Images connected to the one you are moving will also move, preserving the alignment between those images.

![](_page_8_Picture_2.jpeg)

Two adjacent images that need to be aligned manually. The image with the white outline (right) is active and can be adiusted.

Viewing your panorama is easy. Depending on the format you have chosen, this type of project produces a standard image file that can be viewed in your favorite image editor or even in your Web browser. 360° images are different, since they require a special viewer. The easiest way to experience your panorama from within COOL 360 is to simply click **Viewer**.

![](_page_8_Picture_5.jpeg)

Use the mouse to control scrolling, panning, and zooming in the **Viewer**.

The **Viewer** is simple to use. Click the buttons on the top toolbar or watch the cursor and move your mouse to scroll and pan around your image in a full 360° circle. You can also use the mouse to zoom. The cursor changes from an arrow for scrolling to a magnifying glass for zooming when positioned roughly in the center of the Viewer. The '+' and '-' keys on your keyboard are convenient shortcuts for zooming.

![](_page_8_Picture_8.jpeg)

When the cursor looks like the central magnifying glass, click and drag up to zoom out or down to zoom in.

![](_page_8_Picture_10.jpeg)

Click the **Finish** step to create your final panorama.

When the cursor looks like the central icon, click and drag the mouse in the direction indicated to scroll.

After you have adjusted your panorama, select **Finish** to create the final image. A small window pops up informing you that COOL 360 is merging the images together. The following pages explain this process in more detail.

### **Sharing**

In order to view an immersive wrap around image, you need a special viewer. This isn't a problem for you because COOL 360 comes with a viewer. If you want to save your panorama for someone else to view, make sure they also have the viewer. This is true whether you are publishing to the web, sending an image by e-mail, or even just transferring the image to another computer over a network or by floppy disk.

To create QuickTime \*.MOV files, **Apple QuickTime 3.0** needs to be installed on your computer. This is included on the CD or can be downlaoded.

### **Saving a panorama**

- 1. Click **Save**.
- 2. Select a file format in the **Save as type** box (BMP, JPG, PNG, TIF or MOV).
- 3. Enter a **File name** and browse for a location.
- 4. Click **Save**.

### **Sending a panorama by e-mail**

- 1. Click **E-mail**.
- 2. In the **E-mail** dialog box, select **Attach Viewer** (default) if the recipient doesn't have a panorama viewer.
- 3. Click **Send**.
- 4. This opens a new e-mail message with the panorama attached.

If you have any difficulties, see the **Help**. Run the Help, go to the Index and find the heading **Setting up your e-mail program**.

### **Putting a panorama on the Web**

- 1. Click **Web**.
- 2. Enter a **File name, Output folder,** and a **Title** for your Web page.
- 3. Enter a size for the **Panorama window** which will contain your panorama on the Web page.
- 4. Click **OK**.

The **image**, an **HTML** file, and a **UVR** (Ulead Virtual Reality) file will all be saved to the Output folder. You can now upload all of these to your Web site. Visitors will need to install the Viewer to see your image, so include a link to it on your page.

![](_page_10_Figure_0.jpeg)

Double-click the pasted object to interactively view the panorama.

### **Exporting a panorama**

- 1. Click **Export**.
- 2. Enter a **File name** and an **Output folder**.
- 3. Select **Attach Viewer**.
- 4. Click **OK**.

The saved file contains your panorama with the Viewer already attached. When the user opens the self-executable file (\*.EXE), the Viewer automatically runs and displays your image.